#### Cosméticos

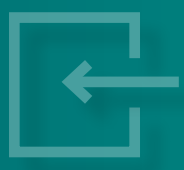

Manual do Usuário

## Peticionamento eletrônico de cosméticos

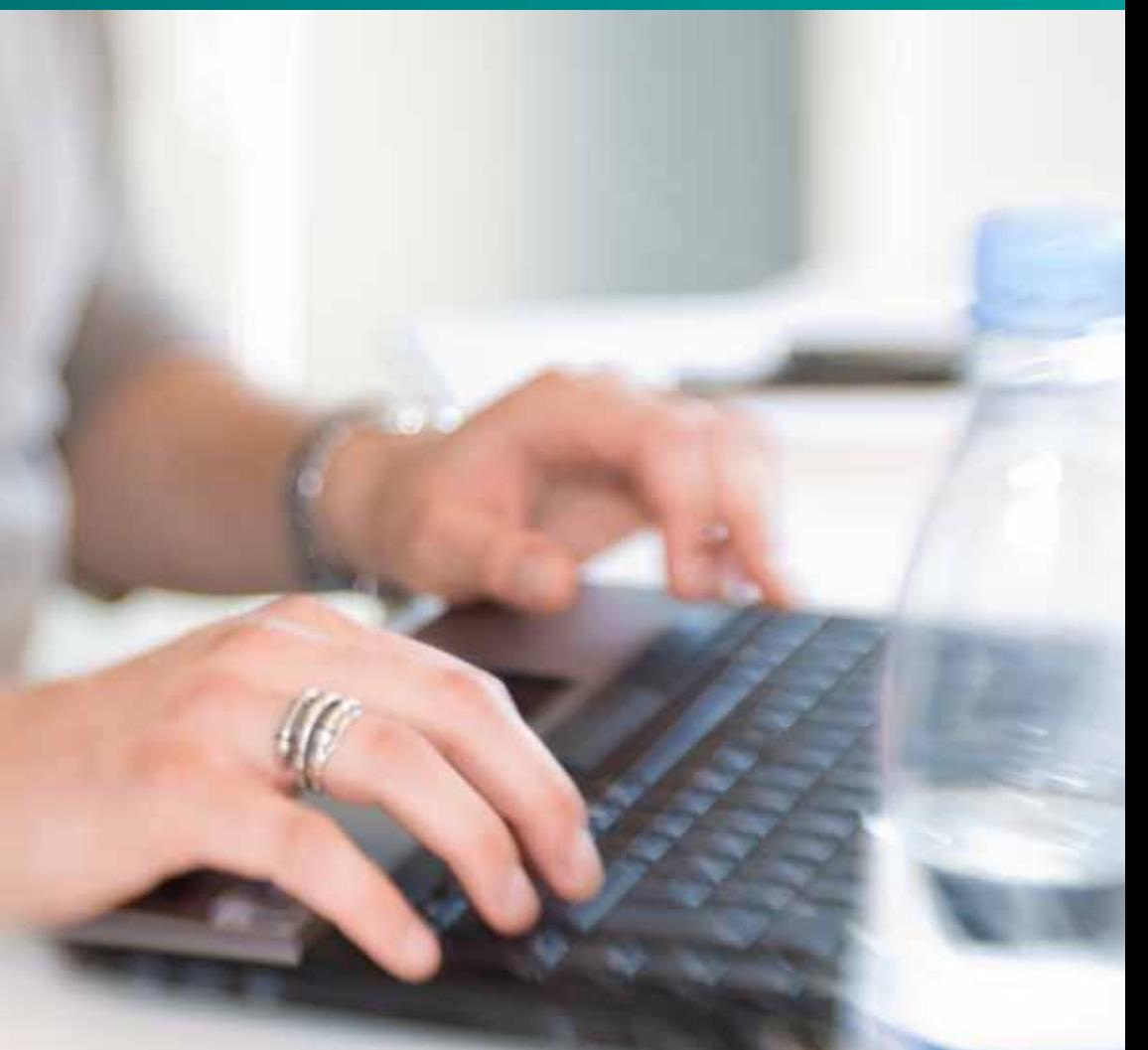

Agência Nacional de Vigilância Sanitária | Anvisa

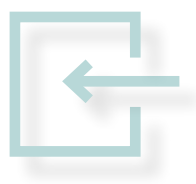

Manual do Usuário

## Peticionamento eletrônico de cosméticos

Agência Nacional de Vigilância Sanitária | Anvisa Brasília, 2013

Copyright © 2013. Agência Nacional de Vigilância Sanitária. É permitida a reprodução parcial ou total desta obra, desde que citada a fonte.

1ª edição

Presidenta da República Dilma Rousseff

Ministro da Saúde Alexandre Padilha

Diretores Adjuntos Ivo Bucaresky Trajano Augustus Tavares Renato Alencar Porto Luciana Shimizu

Chefe de Gabinete Vera Maria Borralho Bacelar

Gerente-geral de Cosméticos Josineire Melo Costa Sallum

Líder de Projeto Marcelo Sidi Garcia

Colaboradores Andreia Carla Novais de Almeida Adré Rosa de Araújo

Capa, projeto gráfico e diagramação Camila Medeiros (Ascec/Anvisa)

Tiragem: 5.000 exemplares

Diretor-presidente **Adjunto do Diretor-Presidente** Dirceu Brás Aparecido Barbano Luiz Roberto da Silva Klassmann

Jaime César de Moura Oliveira **Doriane Patrícia Ferraz de Souza** 

## Sumário

Manual de Peticionamento Eletrônico de Cosméticos............ 7 Procedimento para uma nova notificação ou novo registro.... 8

# Manual de Peticionamento Eletrônico de **Cosméticos**

O objetivo deste manual é apresentar informações sobre como fazer o peticionamento ou o protocolo de registros e notificações de produtos cosméticos junto à Anvisa.

O passo a passo abaixo serve como base para todas as atividades de notificação, registro e suas respectivas alterações. Esses procedimentos podem ser realizados pelo Sistema de Peticionamento Eletrônico da Anvisa, disponível no portal da Agência, no endereço:

#### **www.anvisa.gov.br**

# Procedimento para uma nova notificação ou novo registro

Antes de acessar o Sistema de Peticionamento Eletrônico, primeiramente é necessário que a empresa se cadastre no portal da Anvisa, por meio do chamado Sistema de Cadastramento de Empresas.

Após o acesso ao Sistema de Peticionamento Eletrônico, aparecerá a tela abaixo onde devem ser preenchidos o "Usuário" e a "Senha".

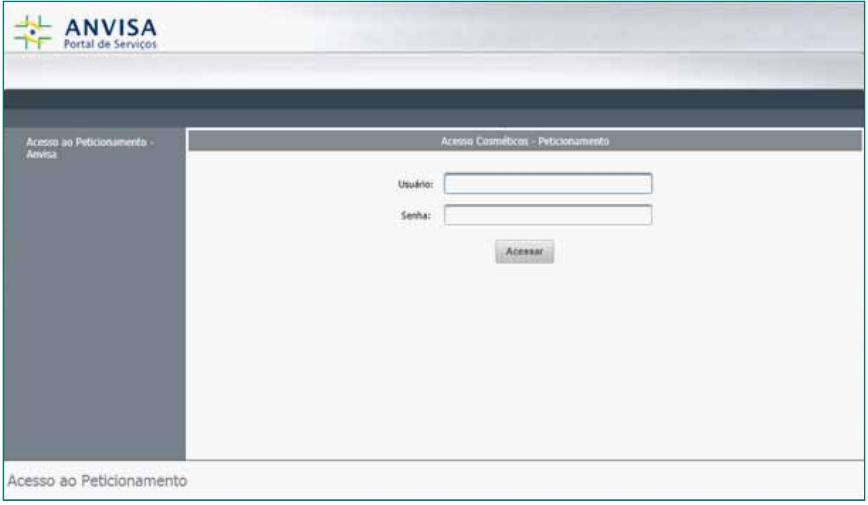

Na *Tela 2*, o usuário deve selecionar o agente regulado.

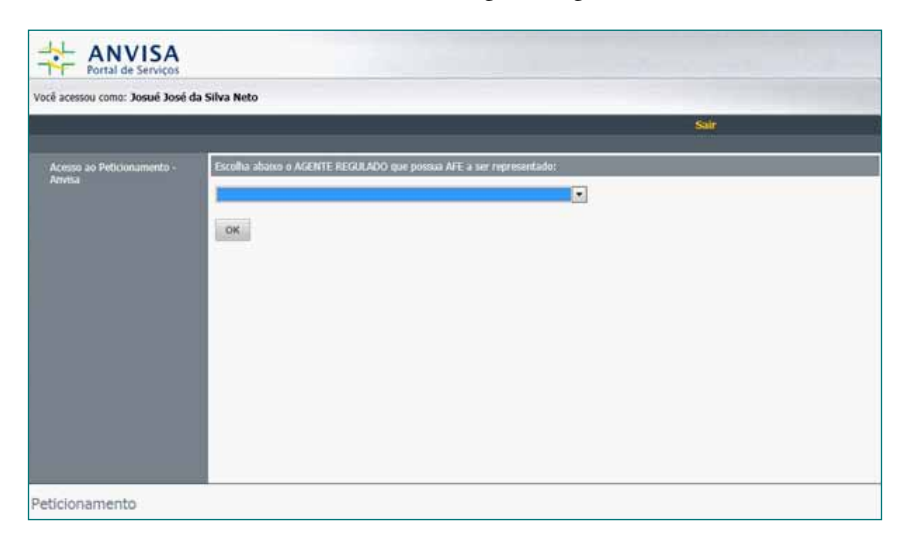

O usuário será conduzido para a *Tela 3*, onde visualizará a respectiva caixa postal. A seguir, deverá clicar em "Peticionar", para notificar ou registrar um novo produto.

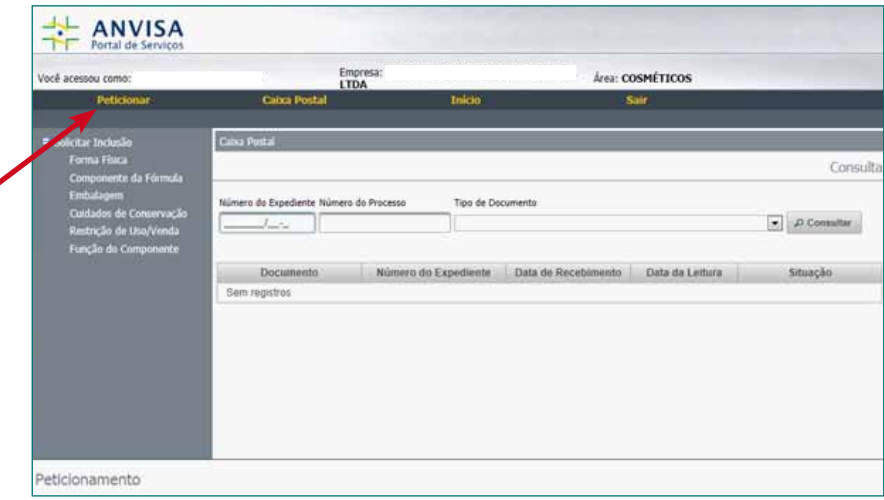

*Obs.: Antes de seguir com o peticionamento, devem-se ler as mensagens na caixa postal.*

Para iniciar uma nova petição, clique na opção "Nova", listada à esquerda da *Tela 4*.

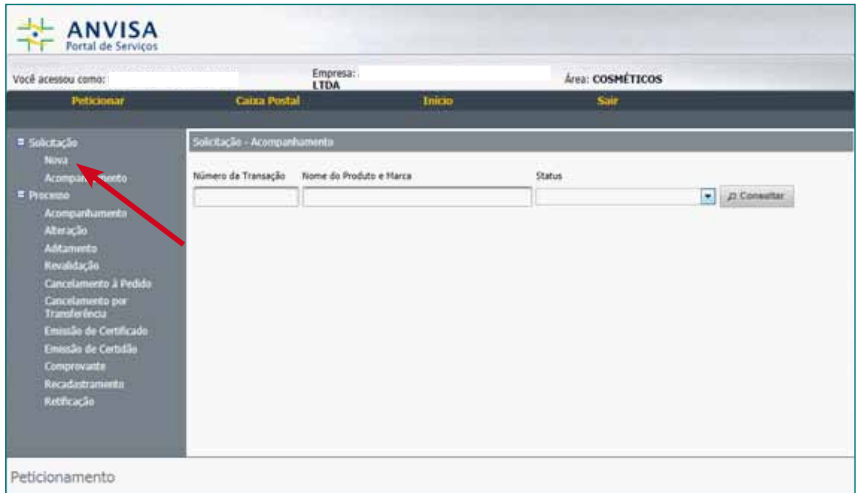

Na *Tela 5*, o usuário deverá fazer sua opção, "Sim" ou "Não", e clicar em "Ok".

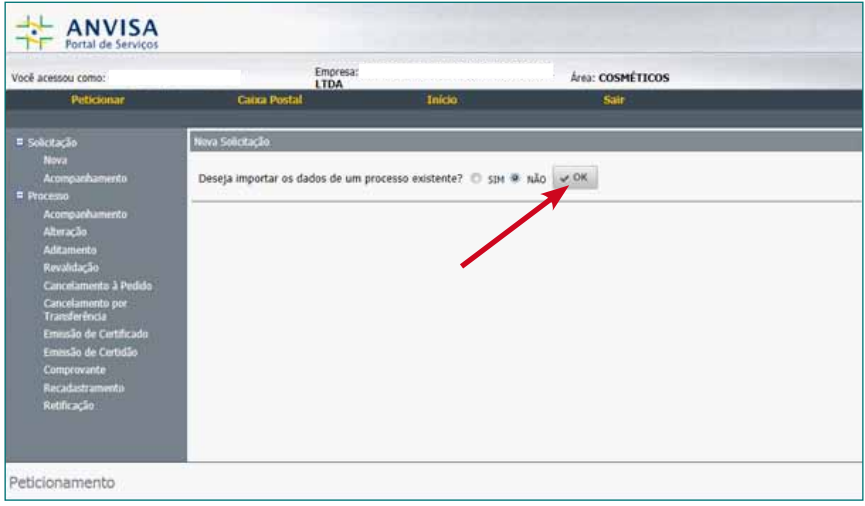

O usuário deve preencher os campos mostrados na *Tela 6*. Para selecionar o grupo do produto e a forma física desejada, deve-se clicar nas respectivas lupas.

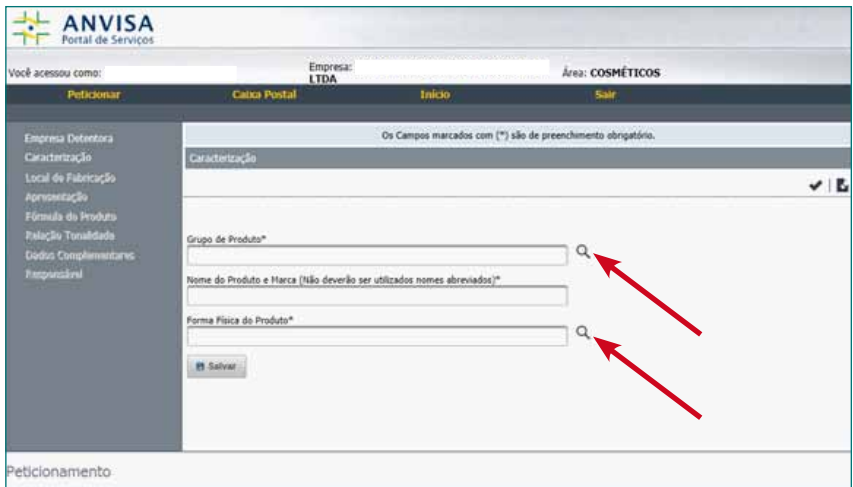

Depois de preenchidos os campos, é necessário clicar no botão "Salvar" e, em seguida, no ícone à direita da tela, para concluir o formulário.

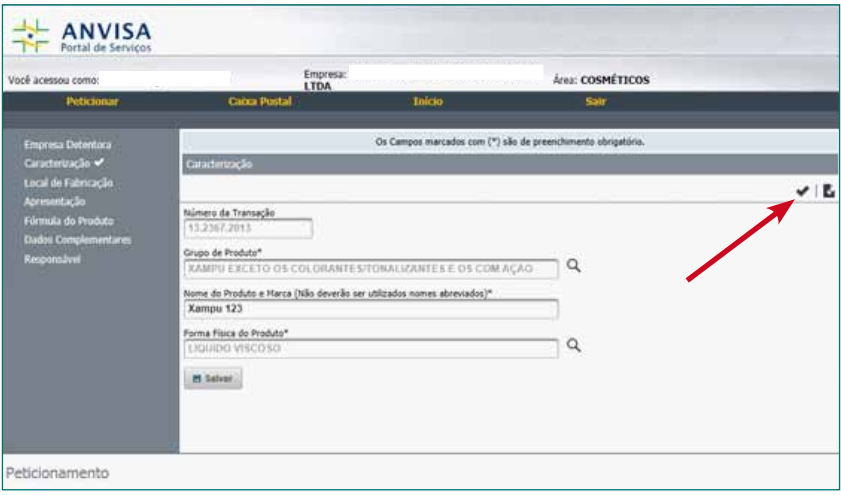

O próximo passo será clicar na opção "Local de Fabricação", à esquerda da tela. Ao clicar nesta opção, surgirá a *Tela 8*, onde a empresa deverá clicar no botão "Incluir Local de Fabricação Nacional" ou "Incluir Local de Fabricação Internacional".

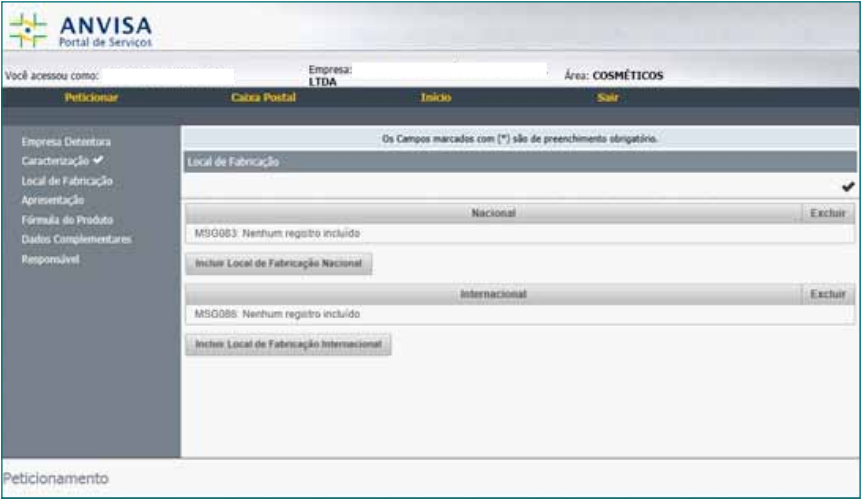

Depois de ter selecionado a empresa fabricante, o usuário deverá clicar no ícone à direita da tela, para concluir o formulário. Para dar prosseguimento ao peticionamento, deve-se clicar em "Apresentação".

*Obs.: O usuário poderá incluir quantos fabricantes forem necessários. Para isso, basta efetuar novamente o procedimento, clicando no botão "Incluir Local de Fabricação".*

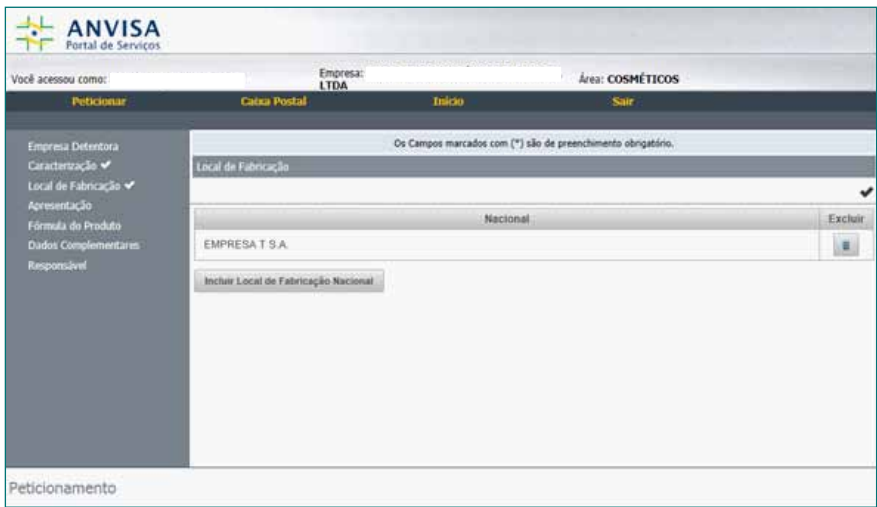

Na *Tela 10*, clique no botão "Incluir Apresentação".

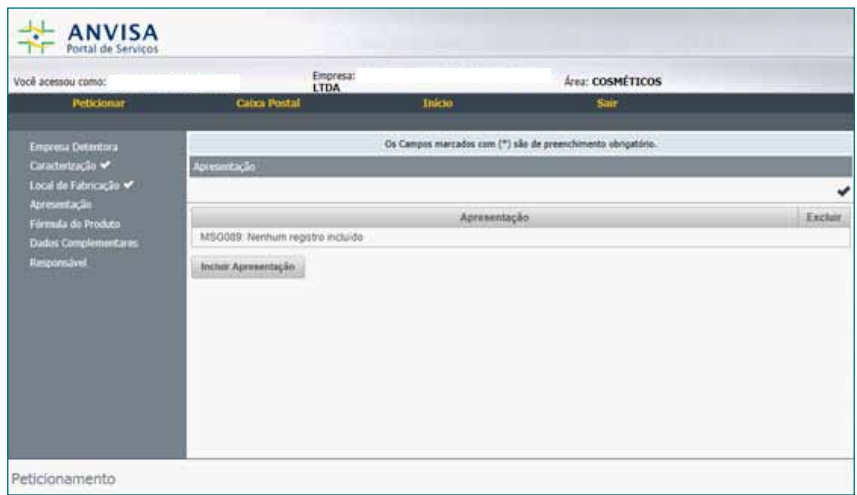

Na *Tela 11*, o usuário poderá optar por migrar os dados da apresentação de um processo já existente, preenchendo o campo "Nome do Produto e Marca" e clicando no botão "Consultar", ou montar uma nova apresentação, clicando no botão correspondente.

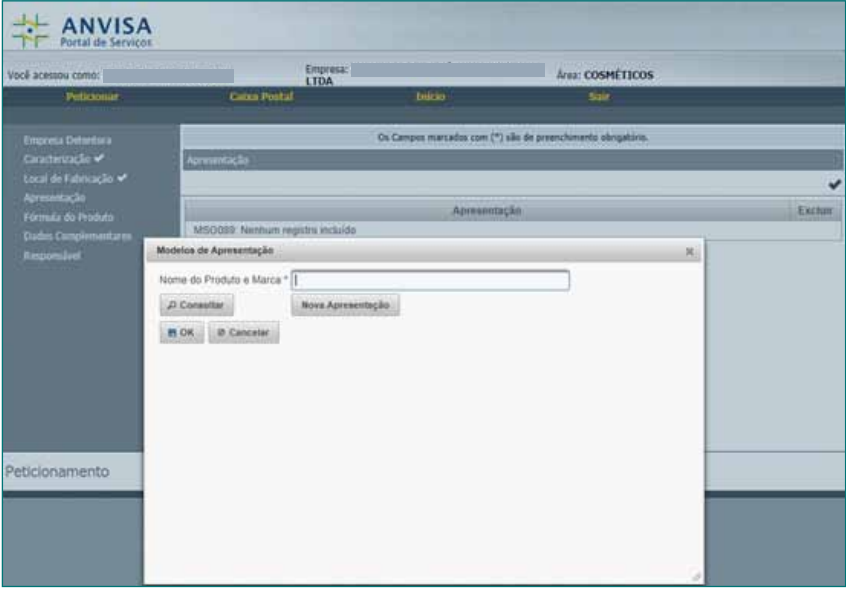

Ao escolher "Nova Apresentação", surgirá a *Tela 12*, onde o usuário deverá preencher todos os campos disponíveis.

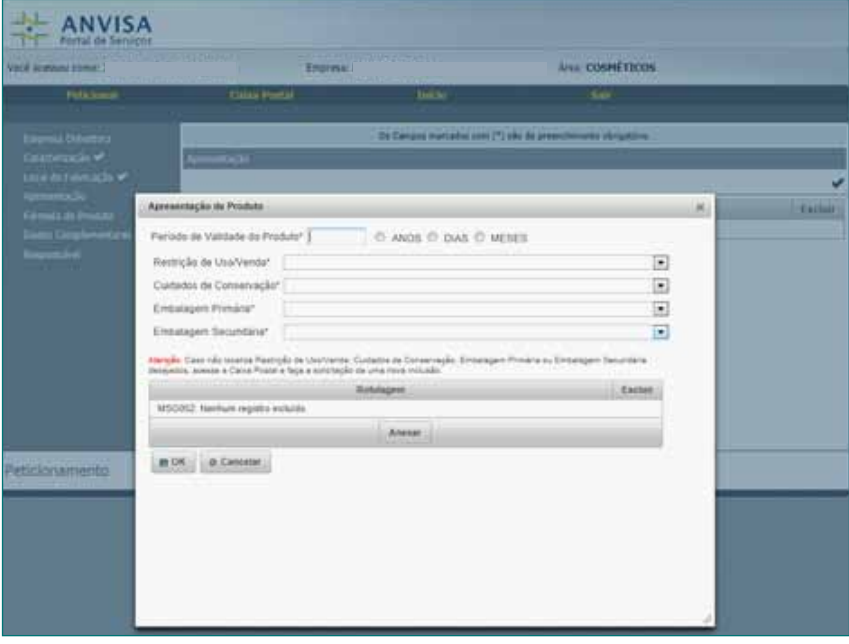

Após o preenchimento dos campos, o usuário deverá clicar no botão "Anexar", incluir a arte final da embalagem primária e da secundária, se houver, e clicar em "ok".

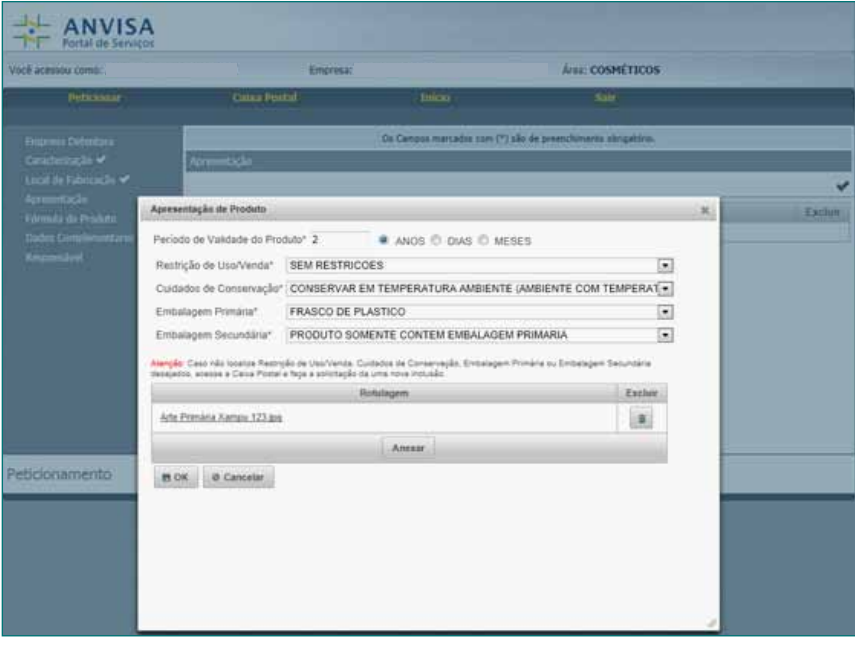

Caso o produto tenha mais de uma apresentação, será necessário clicar no botão "Incluir Apresentação", como mostra a *Tela 14*. Quando o processamento finalizar, o usuário deverá clicar no ícone à direita da tela "Concluir Formulário". Para dar prosseguimento ao peticionamento, deve-se clicar na opção seguinte: "Fórmula do Produto".

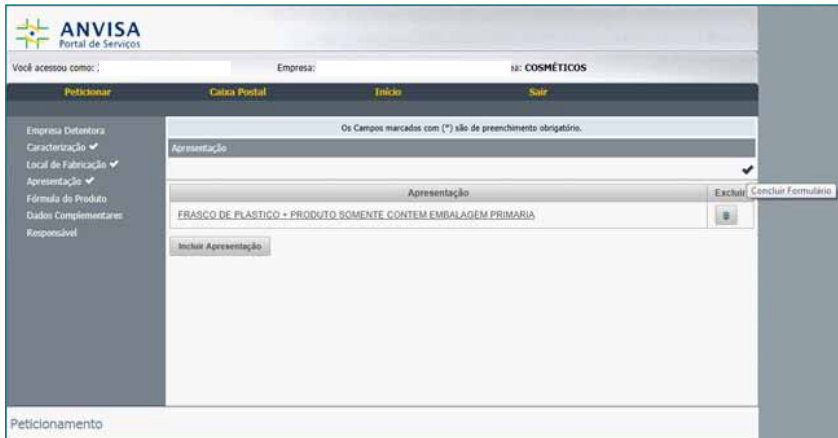

O usuário visualizará a *Tela 15*. Nesta etapa, deve-se informar qual a fórmula do produto.

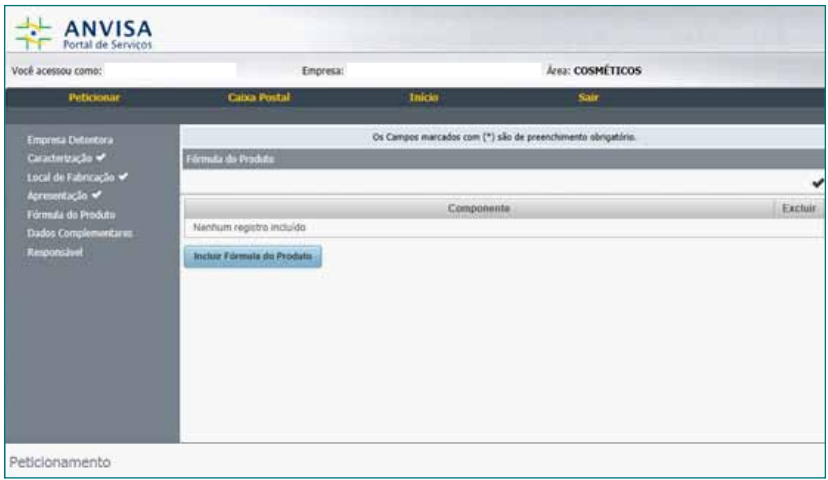

Conforme demonstrado na Tela 16, o usuário poderá optar por migrar os dados de uma fórmula já existente, preenchendo o campo "Pesquisa de Produto Peticionado" e clicando no botão "Consultar", ou clicar em "Nova Fórmula", para inserir a fórmula do produto.

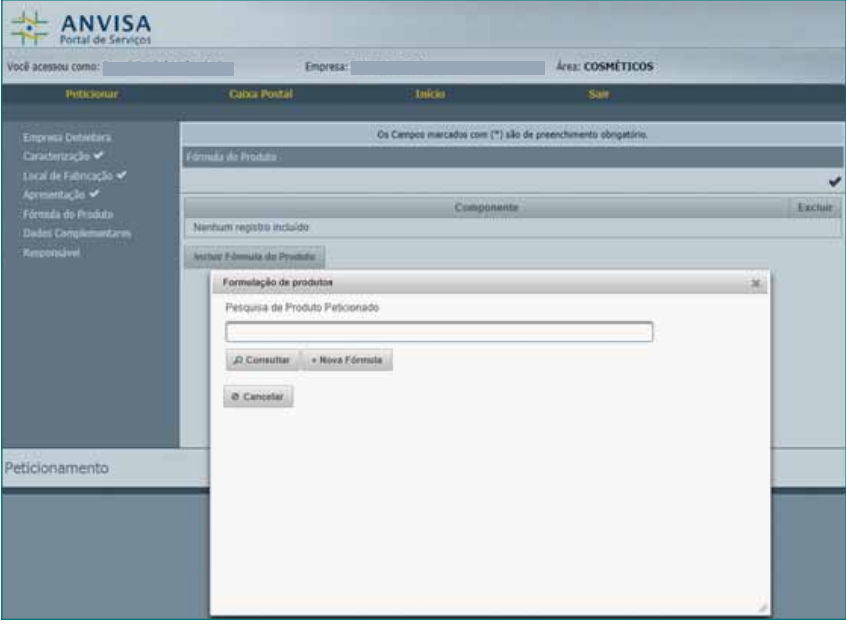

Desejando incluir a nova fórmula, a empresa irá inserir os respectivos "Componentes da Fórmula" e demais dados que forem solicitados. A pesquisa dos componentes é feita ao clicar na lupa que se encontra à direita do campo.

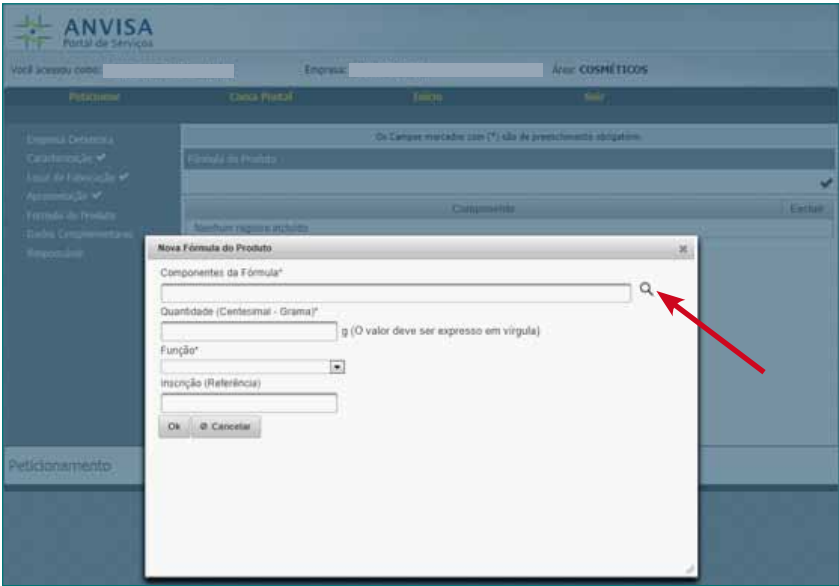

Na *Tela 18*, depois de completado o preenchimento da fórmula, cujo somatório deve totalizar 100%, o usuário deverá clicar em "Ok".

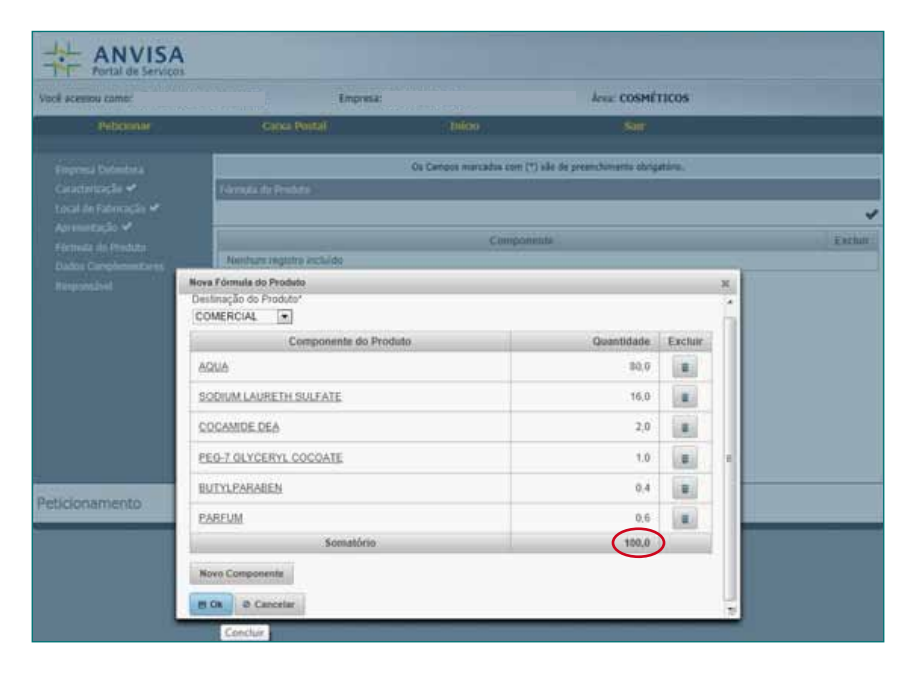

Em seguida, deve-se clicar no ícone à direita da tela, para concluir o formulário, conforme demonstrado na *Tela 19*.

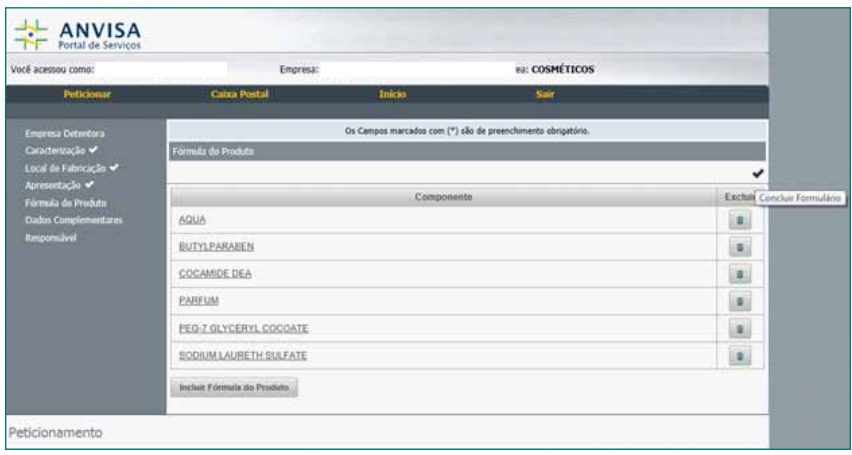

O usuário deve dar continuidade ao peticionamento, clicando na próxima opção: "Dados Complementares". Na *Tela 20*, ao clicar em "Incluir Dado Complementar", o usuário será direcionado para a *Tela 21*.

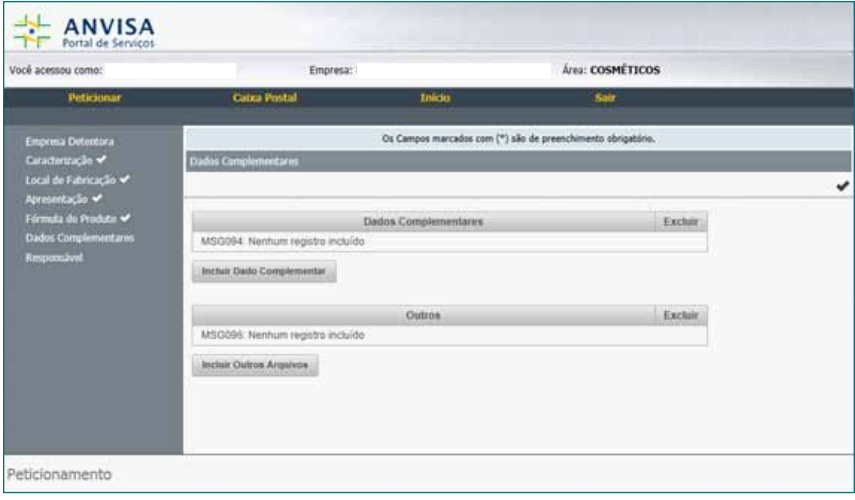

Na *Tela 21*, deve-se selecionar e anexar os documentos, de acordo com os parâmetros descritos (exemplo: finalidade, modo de usar, etc).

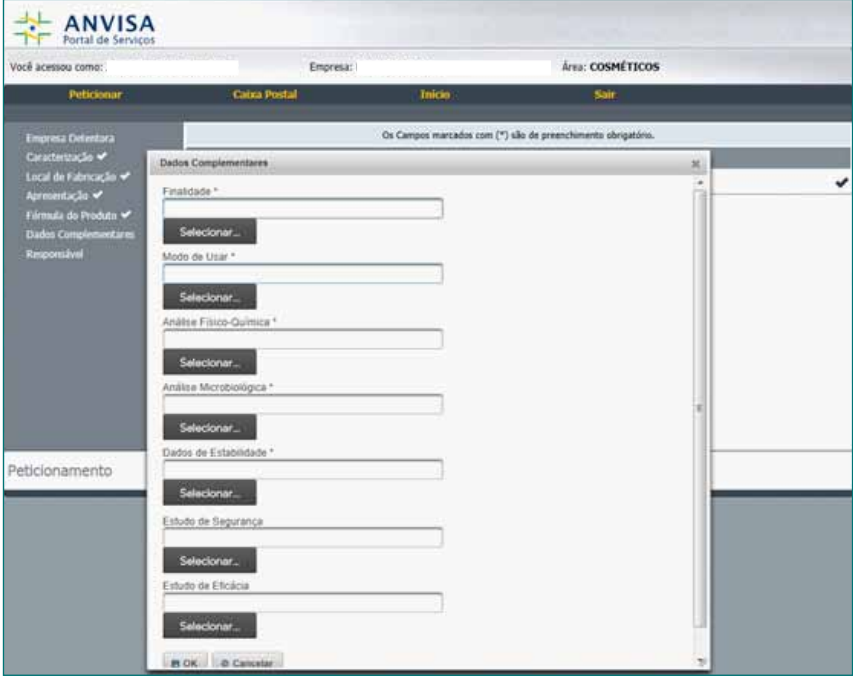

É necessário inserir todos os arquivos e clicar em "Ok", conforme demonstrado na *Tela 22*.

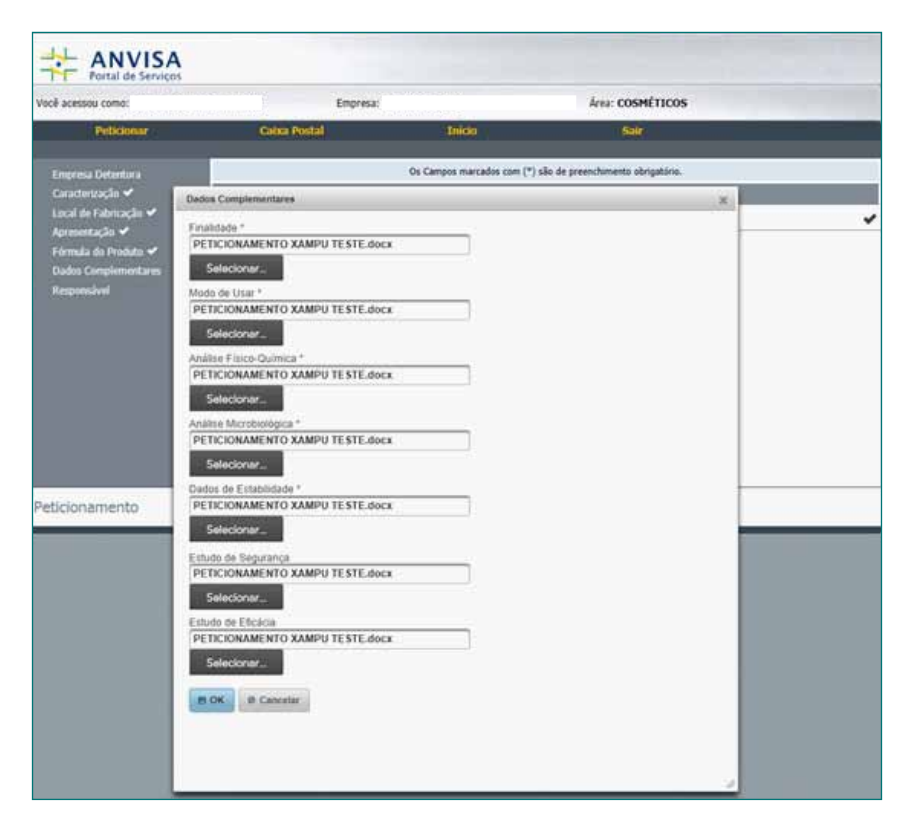

O usuário será direcionado para a *Tela 23*, onde poderá inserir "Outros Arquivos", se desejar, ou simplesmente concluir o formulário, clicando no ícone à direita do monitor.

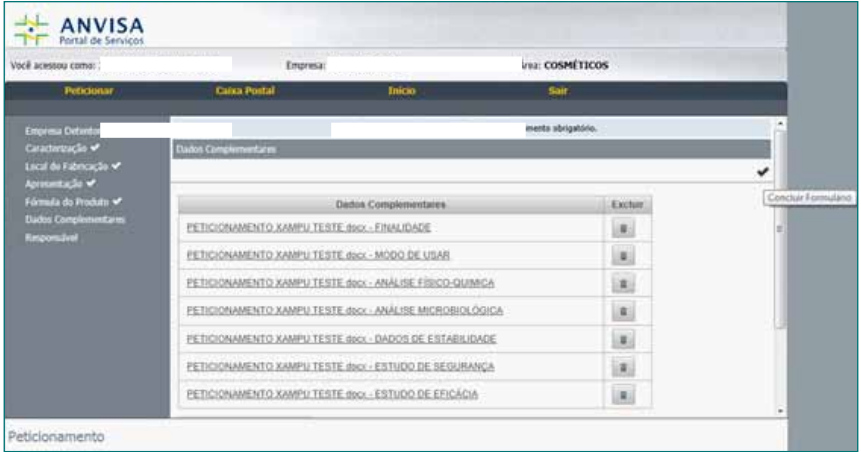

O usuário deverá clicar na última opção, "Responsável", onde visualizará a Tela 24, na qual deverá inserir o "Responsável Técnico" e o "Representante Legal", clicando nas respectivas lupas (circuladas em vermelho).

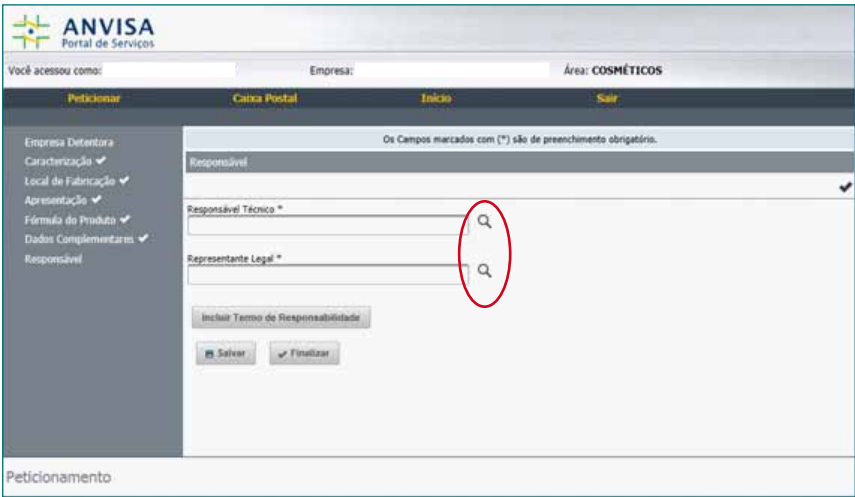

### O usuário deve clicar no botão "Incluir Termo de Responsabilidade"

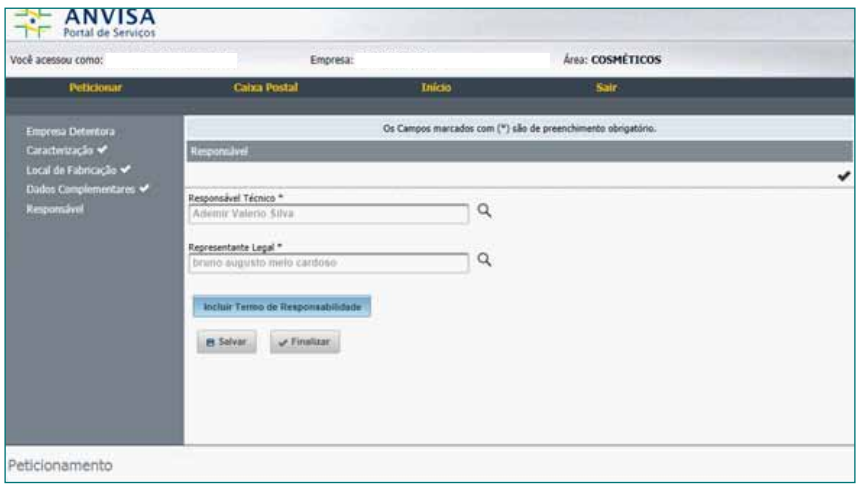

Aparecerá a *Tela 26*, onde se deverá fazer o "Download e Upload do Termo de Responsabilidade". Para realizar o procedimento, o usuário deverá seguir as instruções descritas na Tela 26.

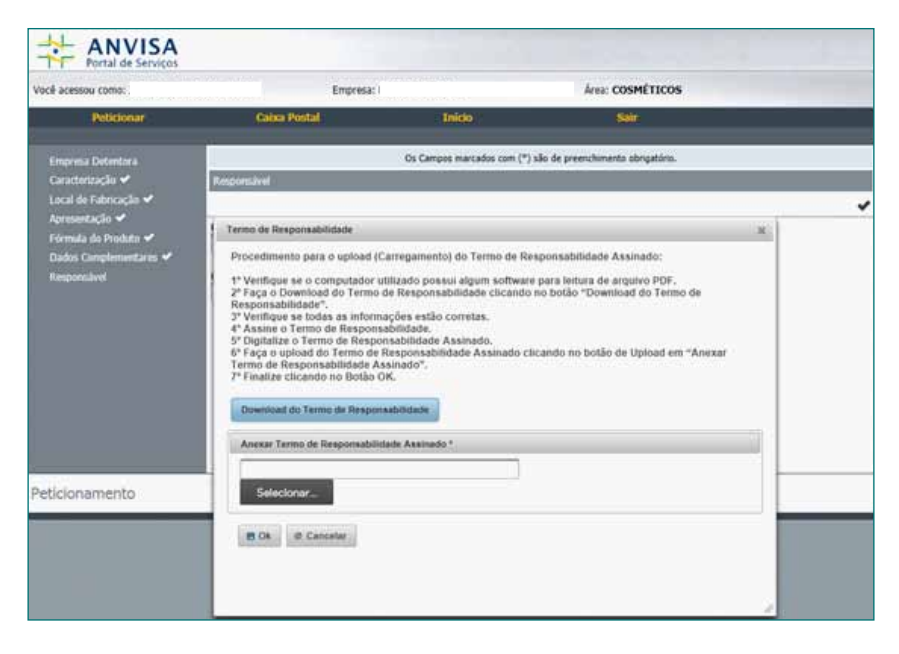

Selecionado o Termo de Responsabilidade, é necessário clicar no botão "ok", para concluir este procedimento.

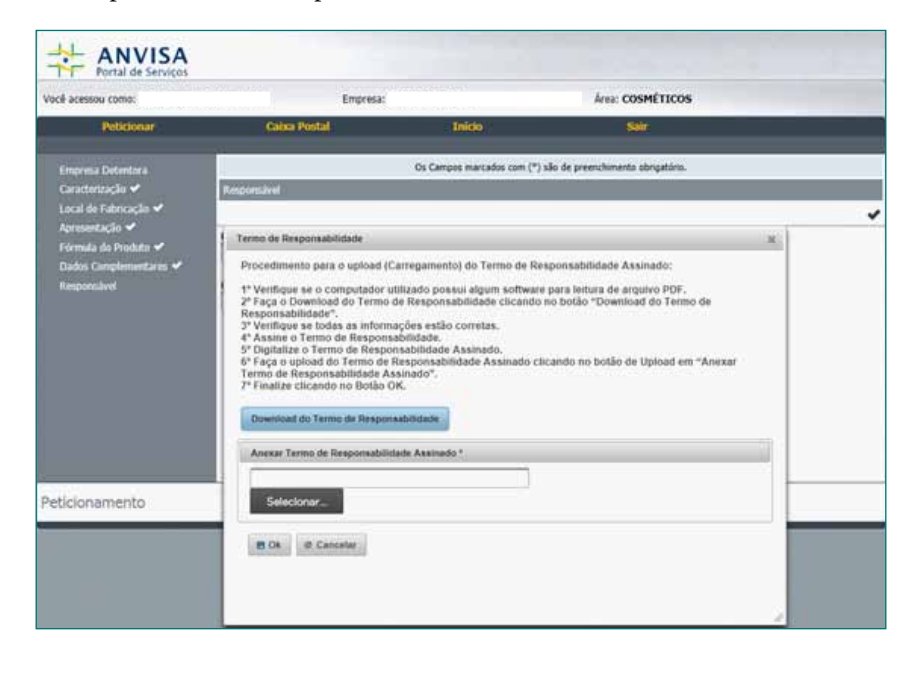

Na *Tela 28*, o usuário deve clicar no botão "Salvar", em seguida no ícone "Concluir Formulário" e "Finalizar".

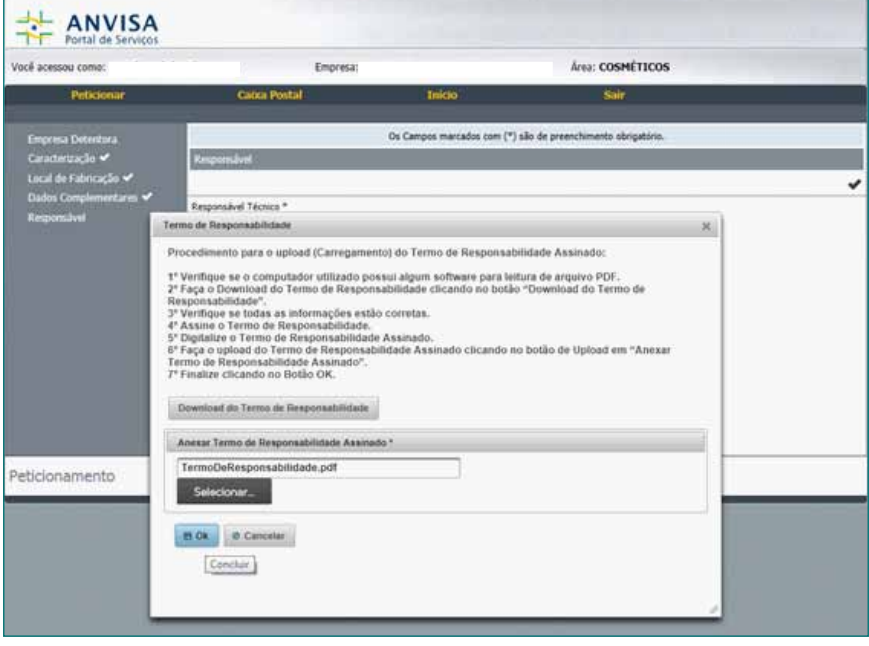

Após clicar no botão "Finalizar", o usuário será conduzido para a *Tela 29*, onde deve consultar a sua transação, inserindo o número da transação no campo correspondente, e, em seguida, clicar em "Consultar". Esta consulta poderá ser realizada também pelo nome do produto.

*Obs.: É importante realizar este procedimento, já que, neste momento, a transação, apesar de completa, ainda não terá sido protocolada junto à Anvisa.*

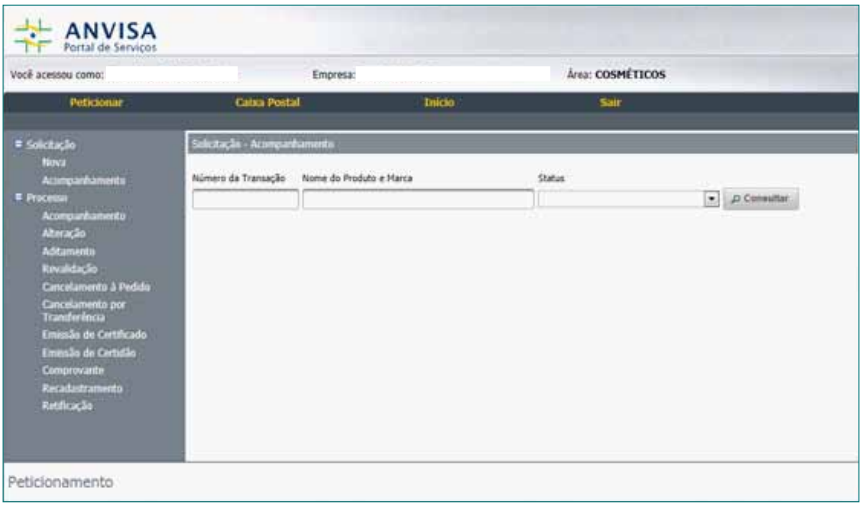

Na *Tela 30*, a empresa pode alterar os dados da petição, clicando no "Número da Transação", pode cancelar o pedido, imprimir a solicitação ou enviar a petição.

**Atenção: Somente após clicar no botão "Enviar" é que a transação será protocolada.** 

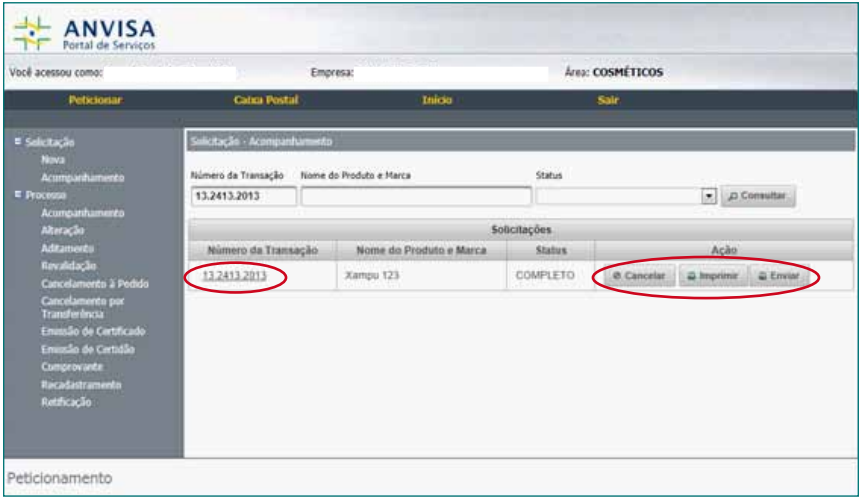

Uma vez "Enviada", o sistema gerará uma Guia de Recolhimento da União – GRU (Ver *Tela 31*). Se o produto for de Grau de Risco I, o usuário observará que o "Status" da transação será alterado para "Notificado" (Ver *Tela 32*). Se o produto for de Grau de Risco II o "Status" será "Aguardando Pagamento". Somente após o pagamento, a empresa terá acesso ao número do processo.

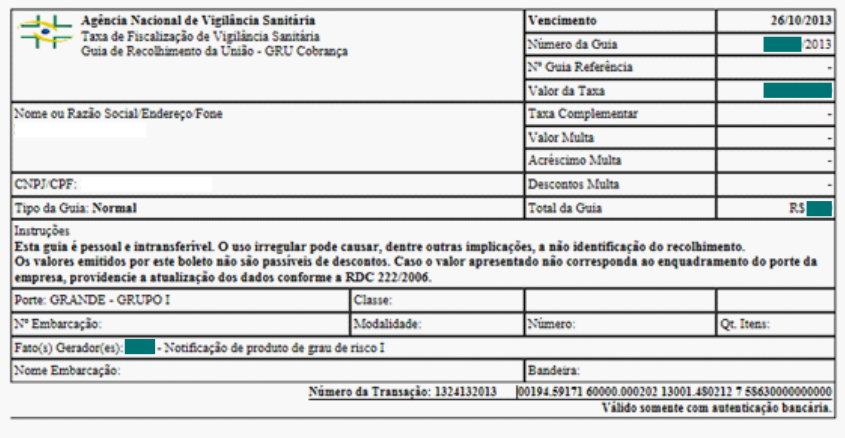

Para ter acesso ao "Número de Processo" correspondente à transação nº 13.2413.2013, por exemplo, o usuário deve observar os itens listados à esquerda da tela e, no item "Processo", clicar na opção "Acompanhamento".

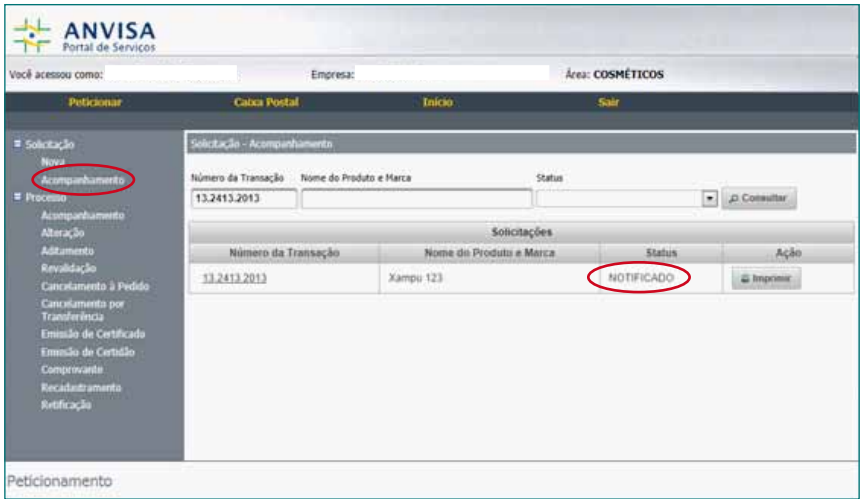

O usuário será direcionado para a *Tela 33*, onde deverá preencher um dos campos e clicar em "Consultar".

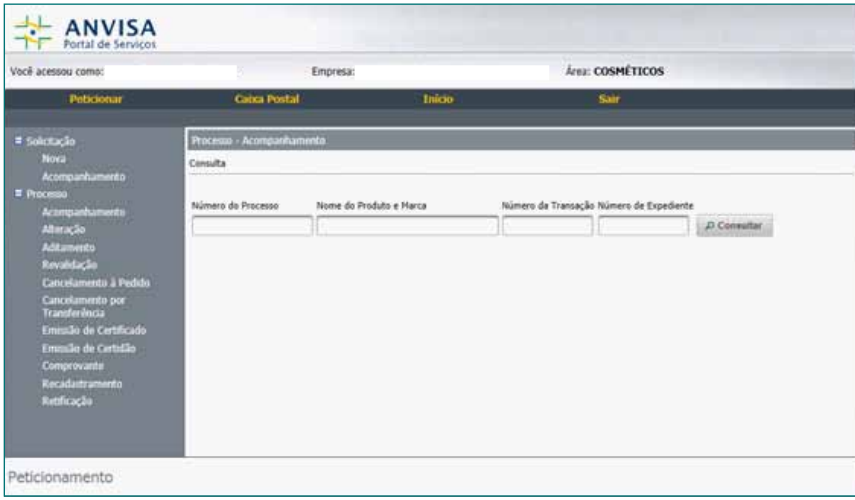

Neste momento, o usuário terá acesso ao número do processo.

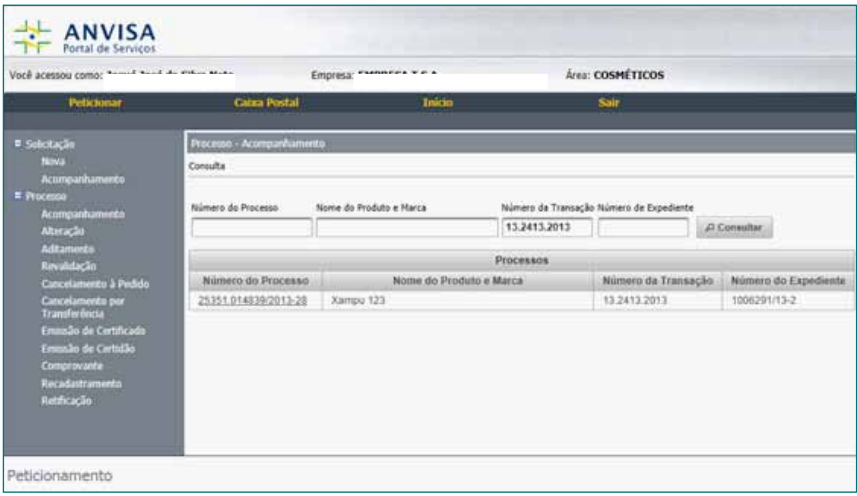

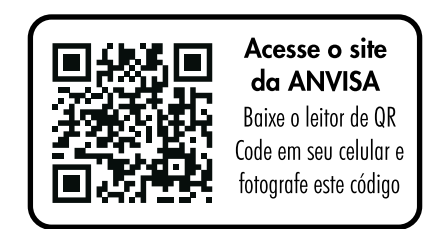

Agência Nacional de Vigilância Sanitária - Anvisa SIA Trecho 5 - Área especial 57 - Lote 200 CEP: 71205-050 Brasília - DF

Telefone: 61 3462 6000 www.anvisa.gov.br www.twitter.com/anvisa\_oficial Anvisa Atende: 0800-642-9782 ouvidoria@anvisa.gov.br

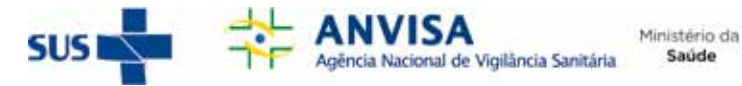

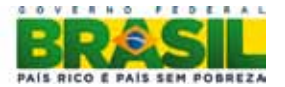